## ■ 自分でドメイン、レンタルサーバーを取得する手順

## **1、ドメインを取得する方法**

ドメインとは、「インターネット上の住所」になります。 例えば、https://medical-s.info の「medical-s.info」にあたります。 「medical-s」の部分と、その後の「com」「info」「net」等を選んで、ご希望のドメインを取得しましょう。

① 「ムームードメイン」のトップページを開きます。

<https://muumuu-domain.com/>

② 下記の赤い四角の中に、例えば https://medical-s.info の「medical-s」にあたる部分をご希望の文字で入力 します。 例) medical-salon

入力ができたら右側の「検索する」をクリックします。

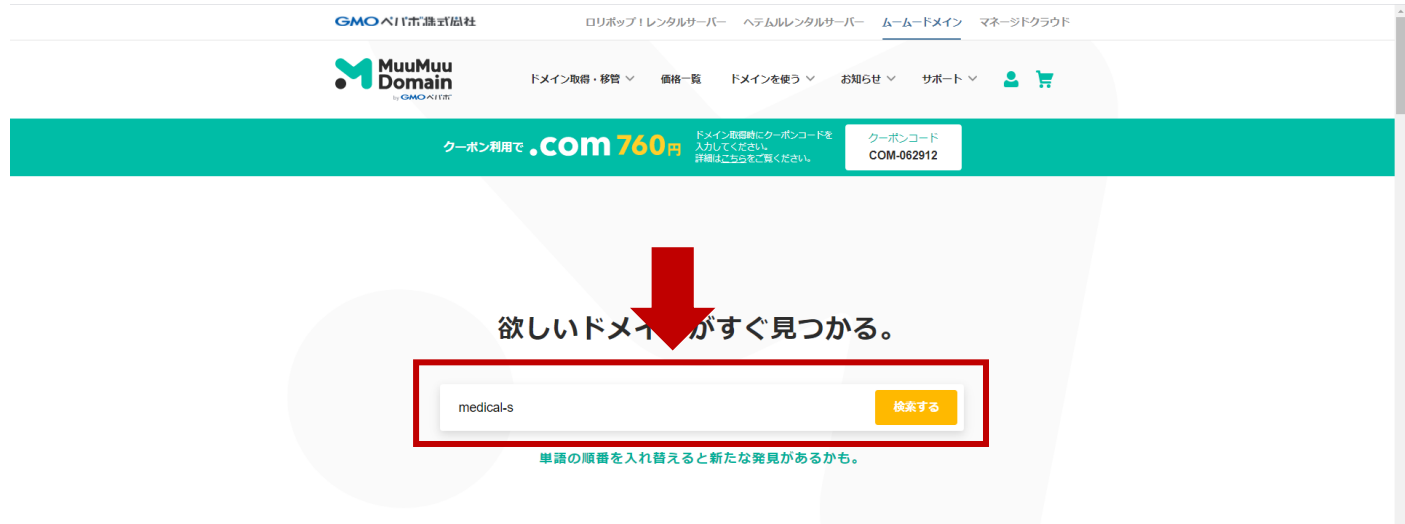

③ info、com、net 等の「取得料金」と「取得できません」「カートに追加」が表示されます。

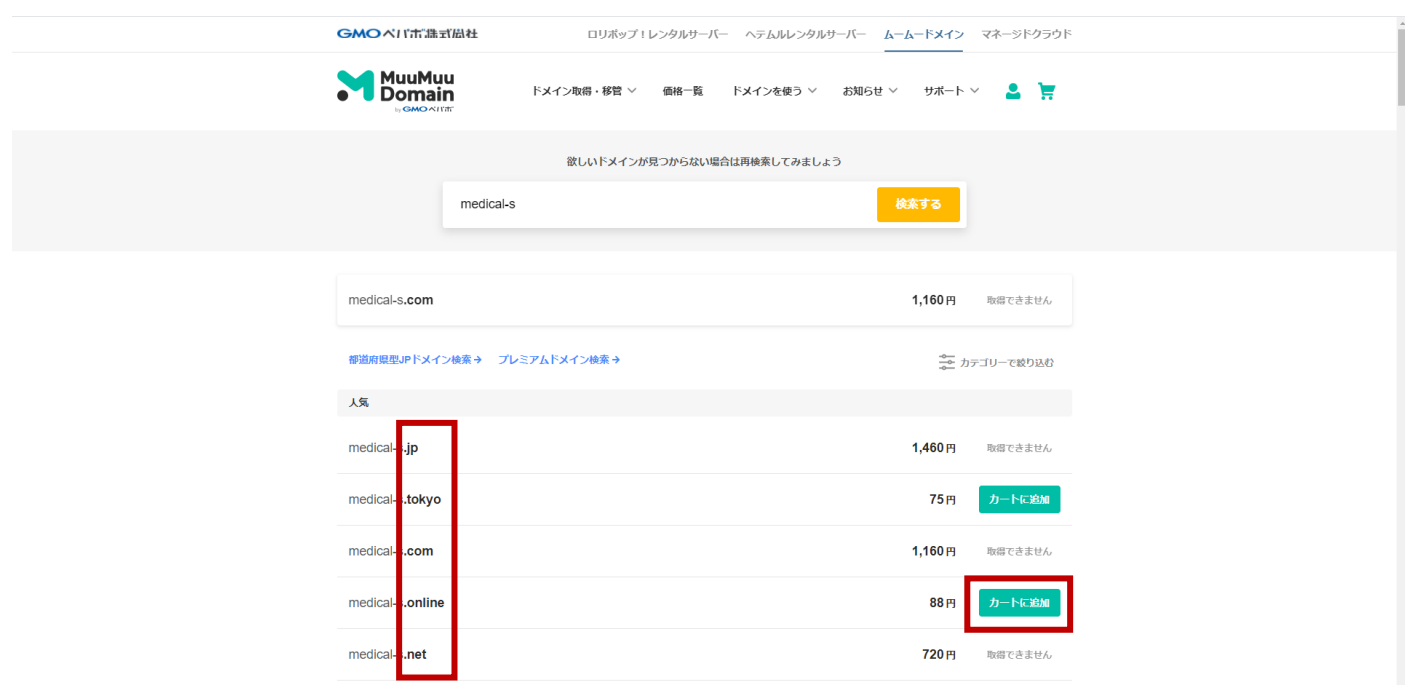

ご希望のドメインを選択し、「カートに追加」→「お申込みへ」に進みます

(※)この部分の文字は特にどれが良い!という事は無く見た目や個人的な好みになります。

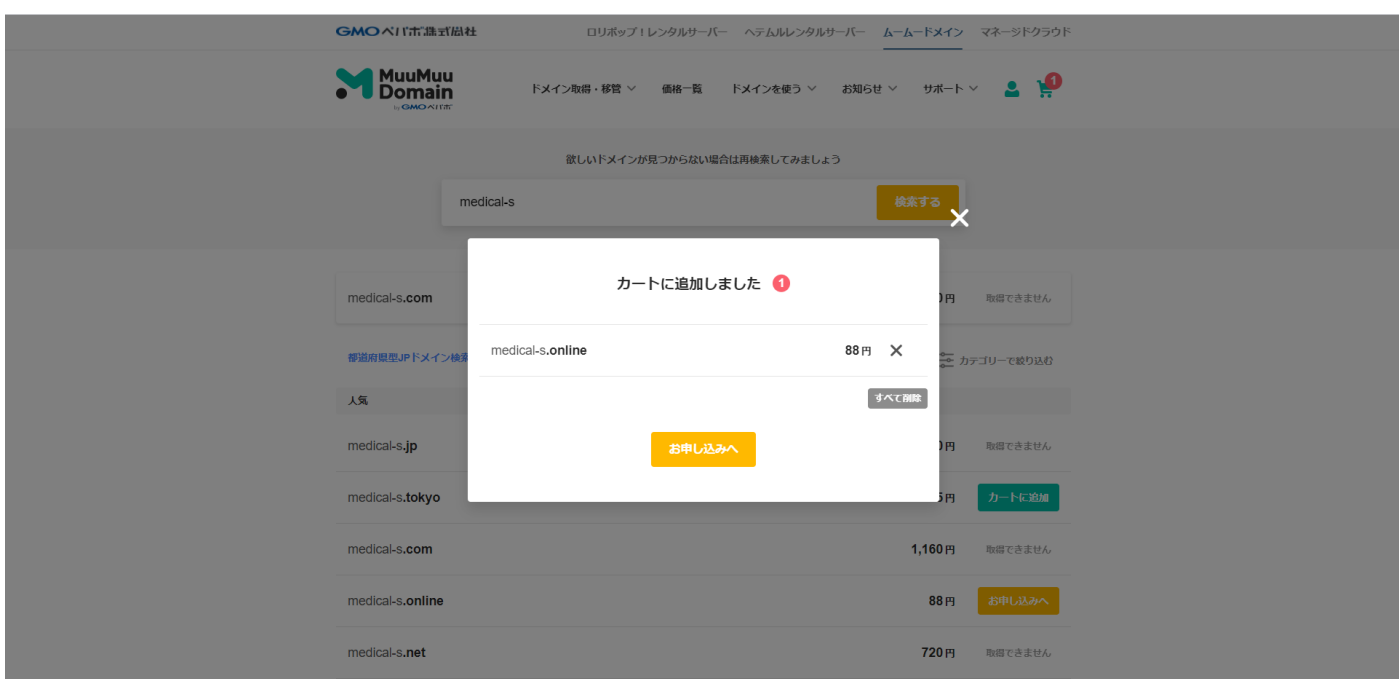

ムームーID をまだお持ちでない方は「新規登録する」をクリック

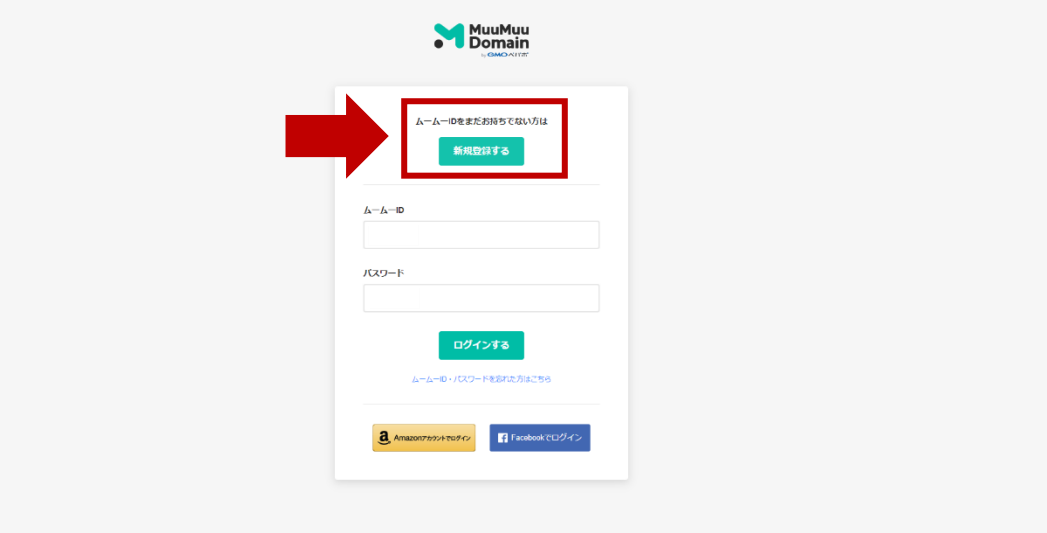

「ムームーID」と「パスワード」を記入し、「利用規約を確認して本人確認へ」をクリック

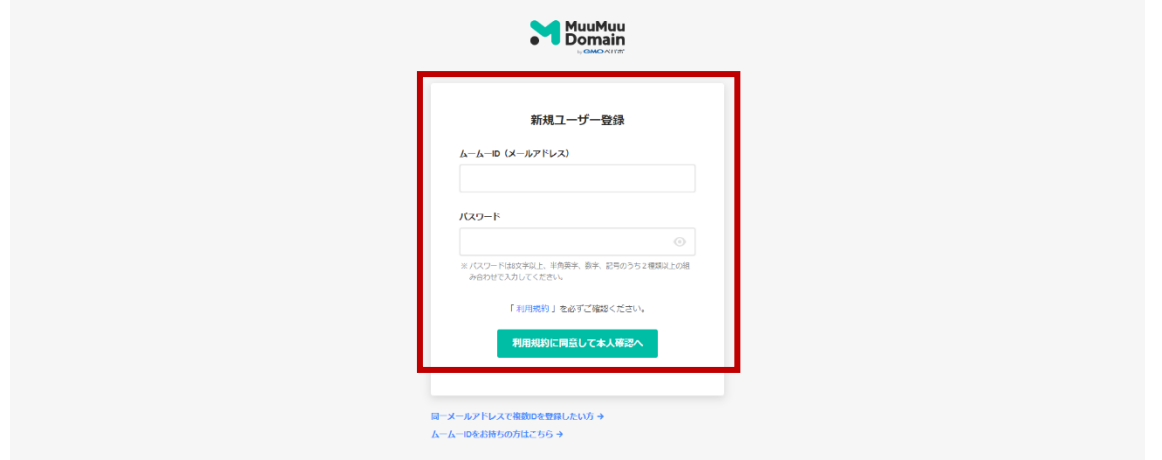

⑦ 「SMS 認証による本人確認」を行いましょう。

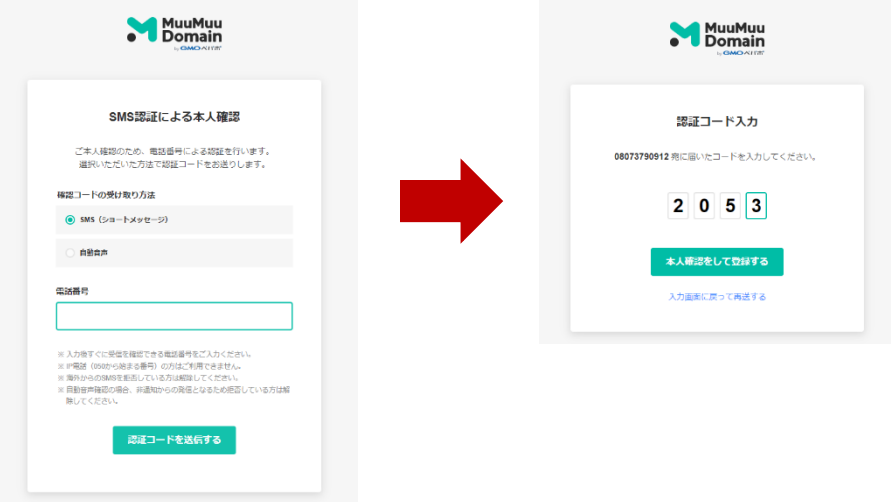

⑧ お申込みの記入を行います

(※) → の部分以外は、そのままで大丈夫です。

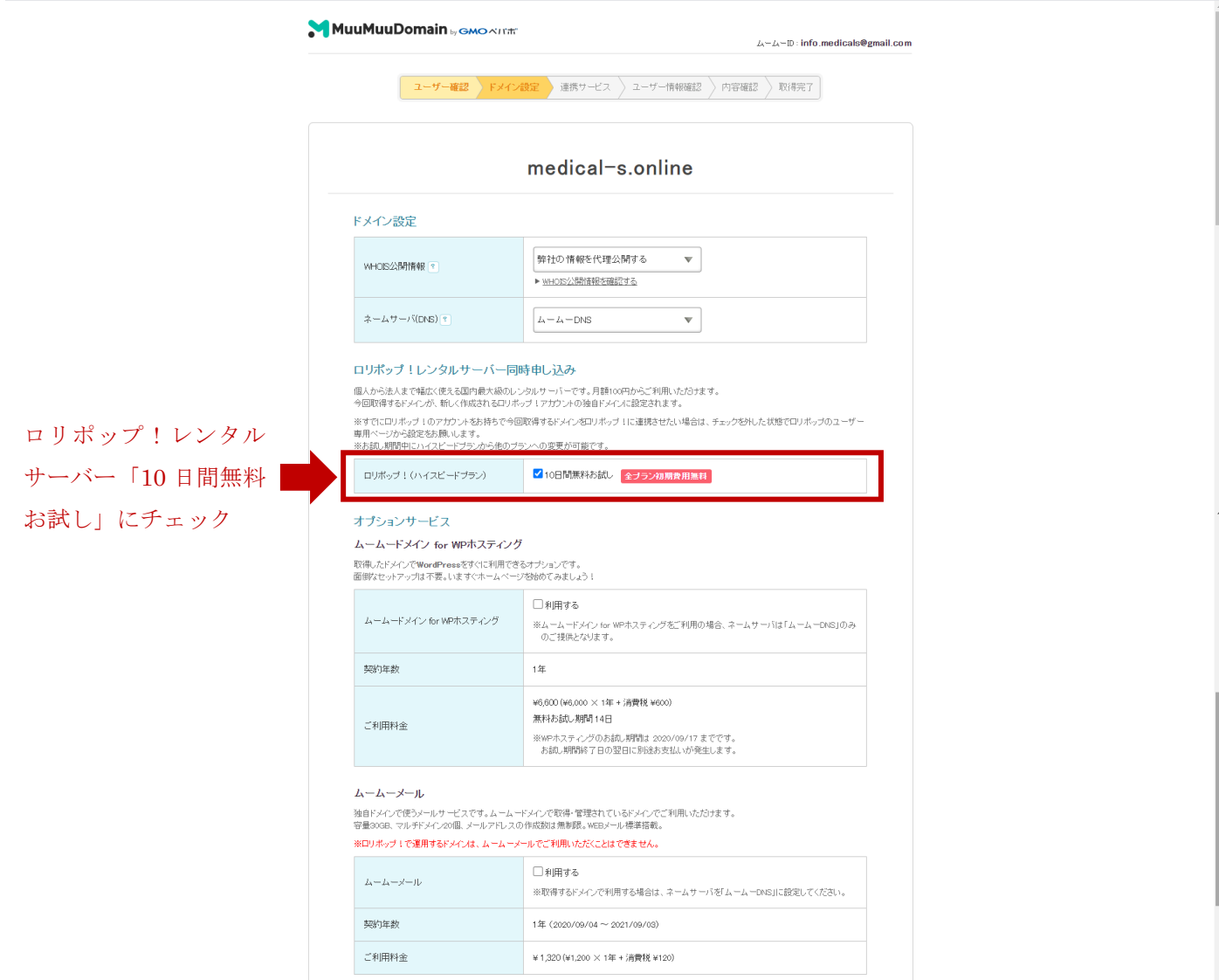

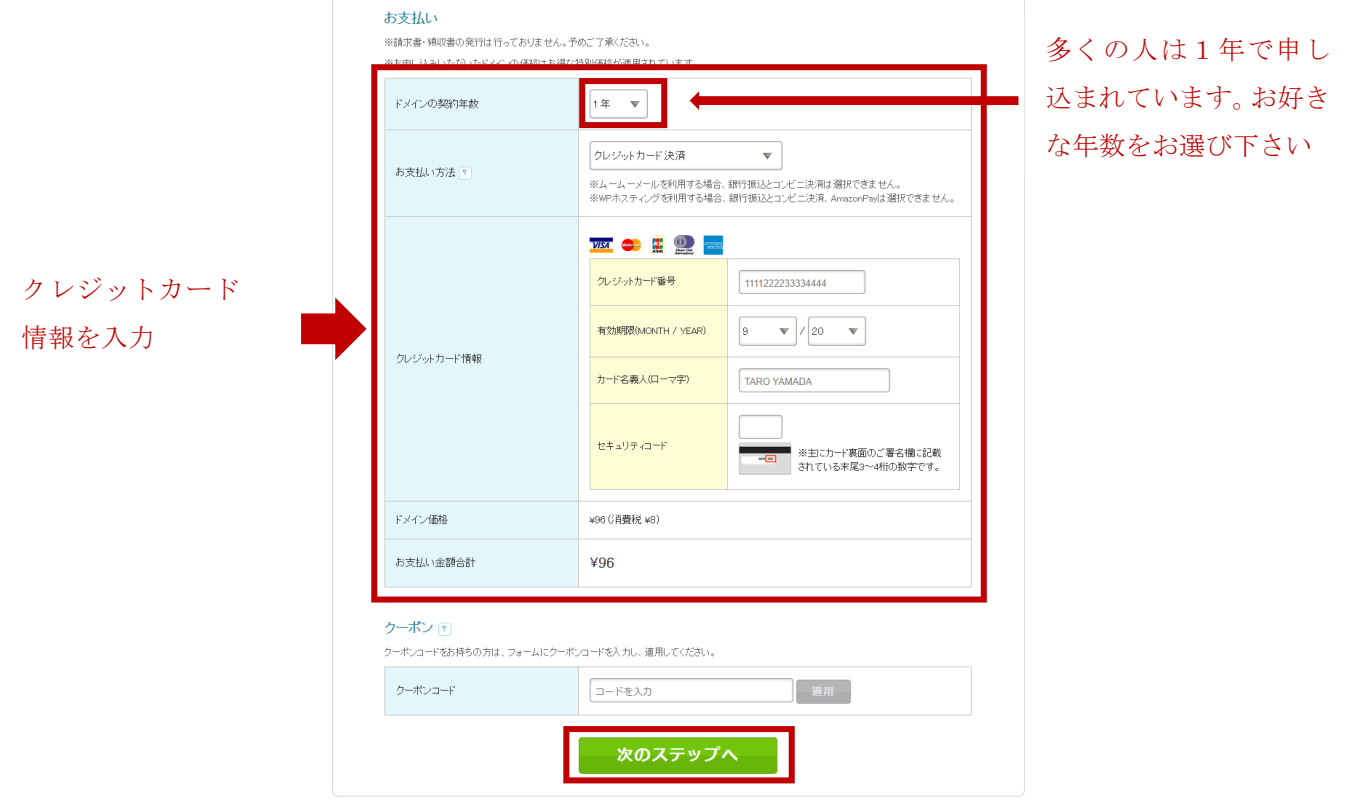

利用規約 個人情報の取り扱いについて<br>© 2004 GMOベバボ株式会社

⑨ ユーザー情報を入力します

MuuMuuDomain by GMO ATT

| ユーザー確認 Fメイン設定 ) 連携サービス ユーザー情報確認 内容確認 ) 取得完了

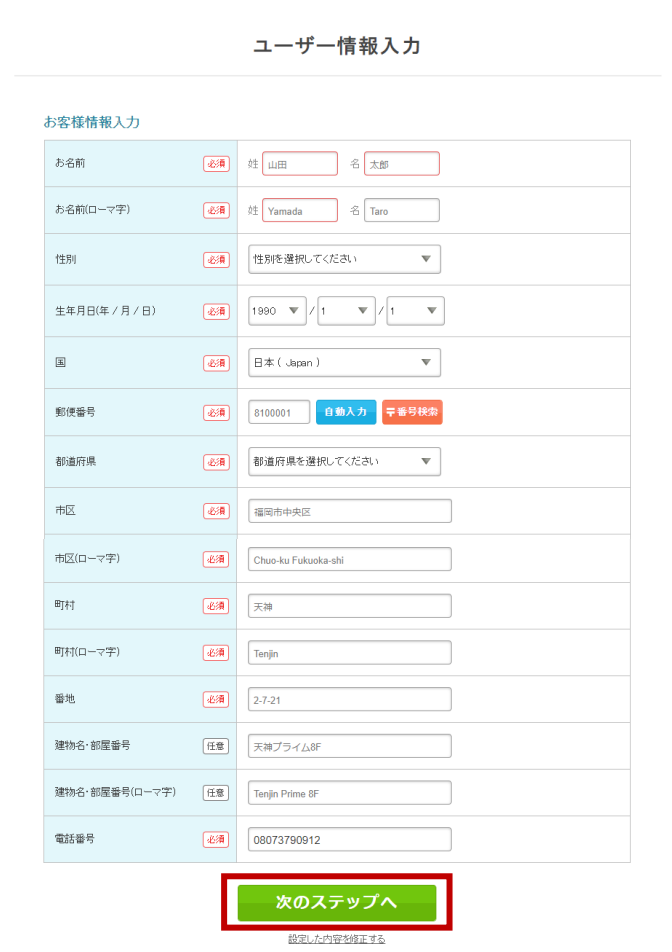

利用規約 個人情報の取り扱いについて

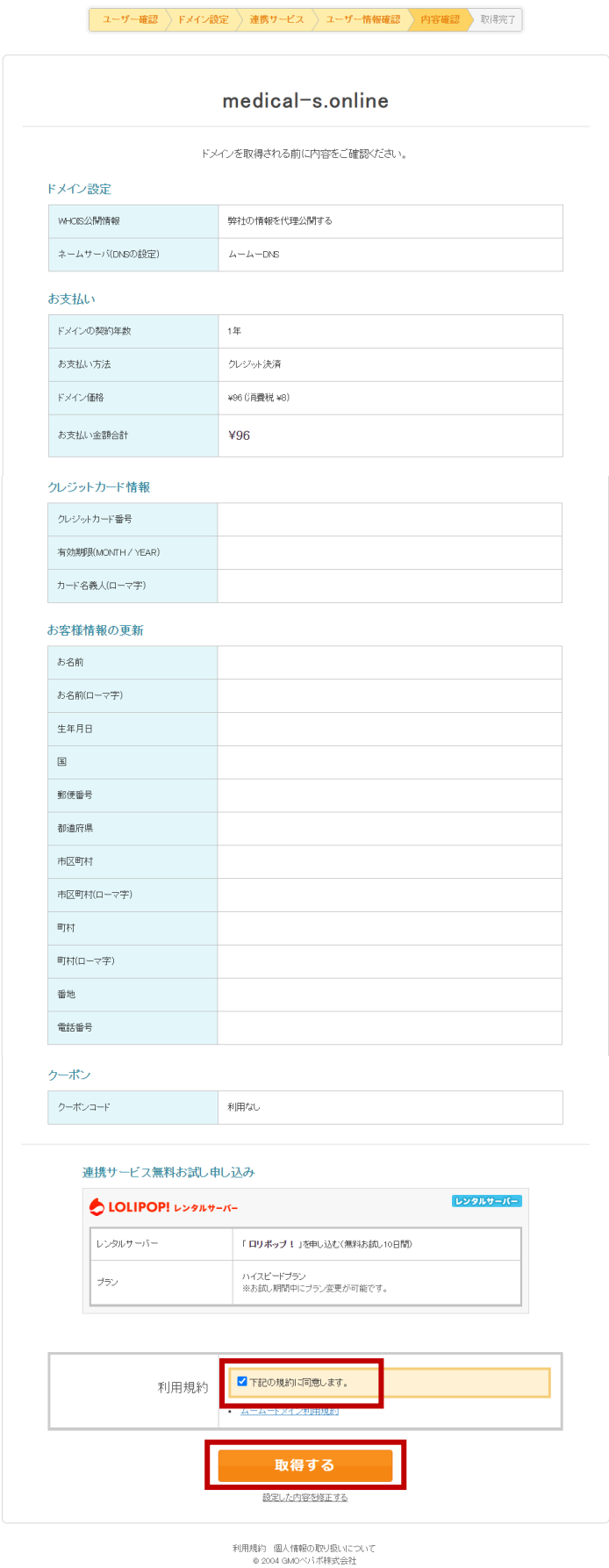

ドメインの取得が完了しました。これまでに設定しました次の3つを必ずお控え下さい。

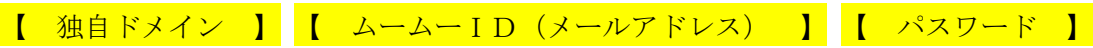

(※)以下の⑪⑫は指示が出てきた場合にのみ、作業を行ってください。 表示されない場合は、 ⑬へ進んでください。

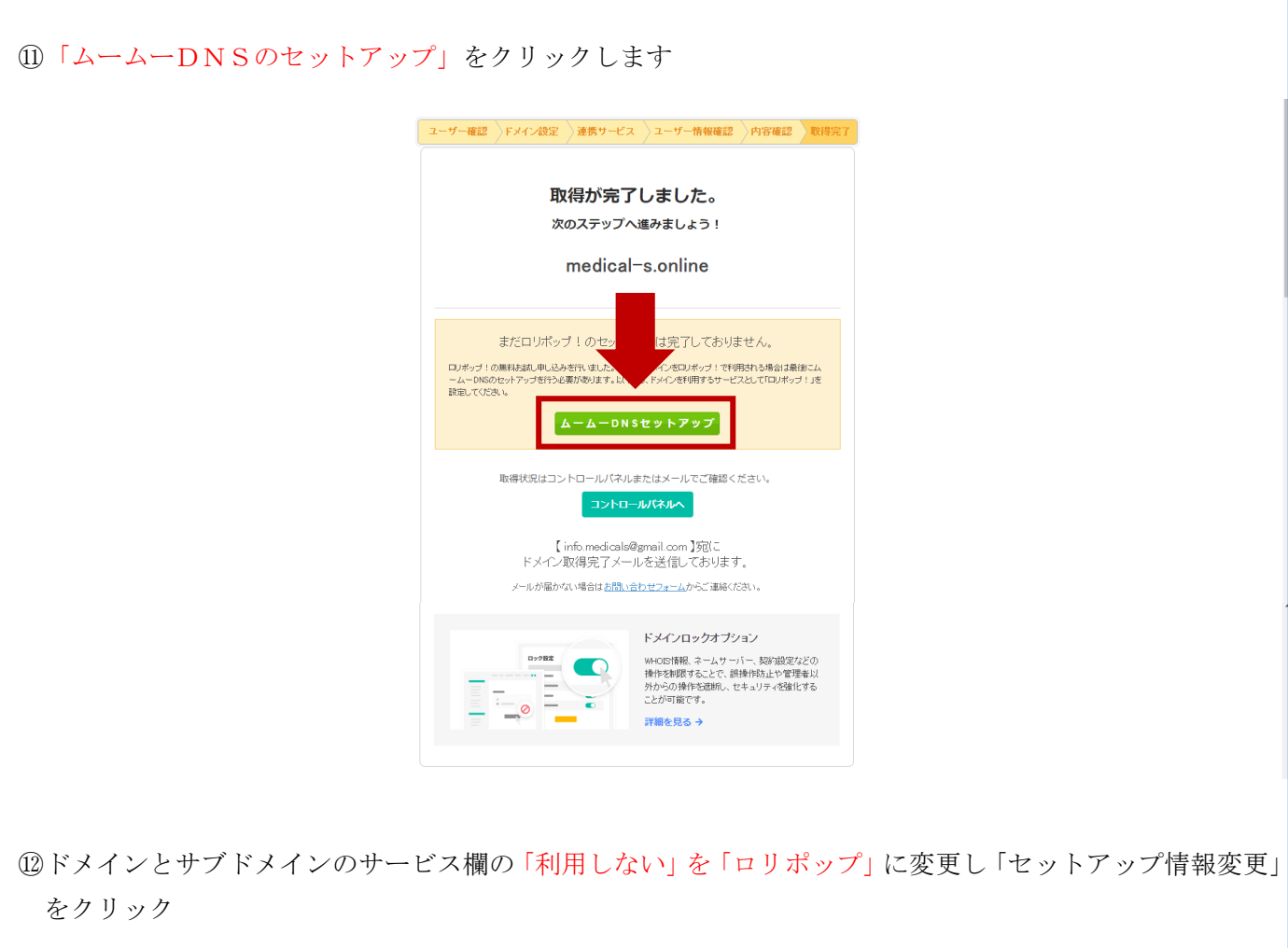

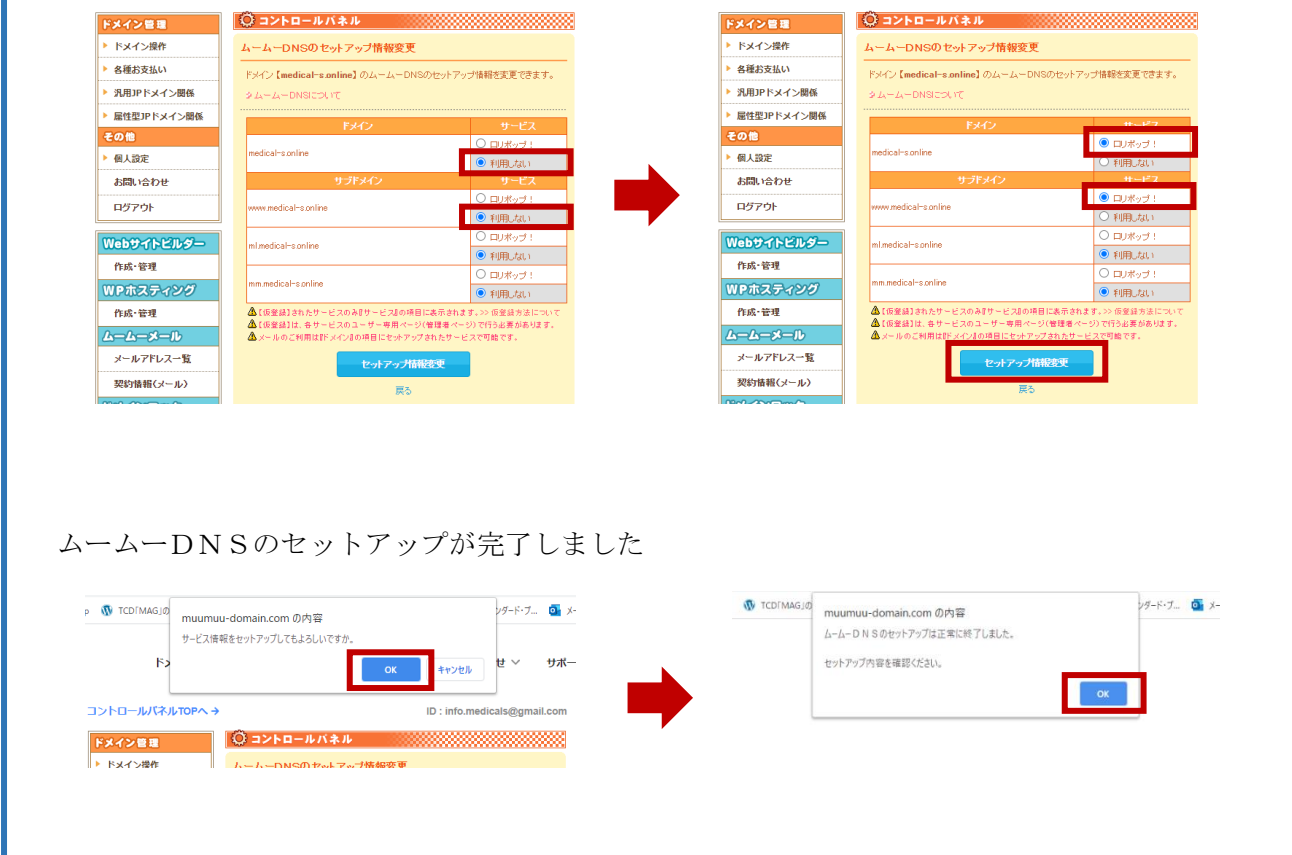

⑬ 表示されます「 ロリポップレンタルサーバー」お試し利用する(10 日間無料)」の指示に従って手続きを進 めてください。

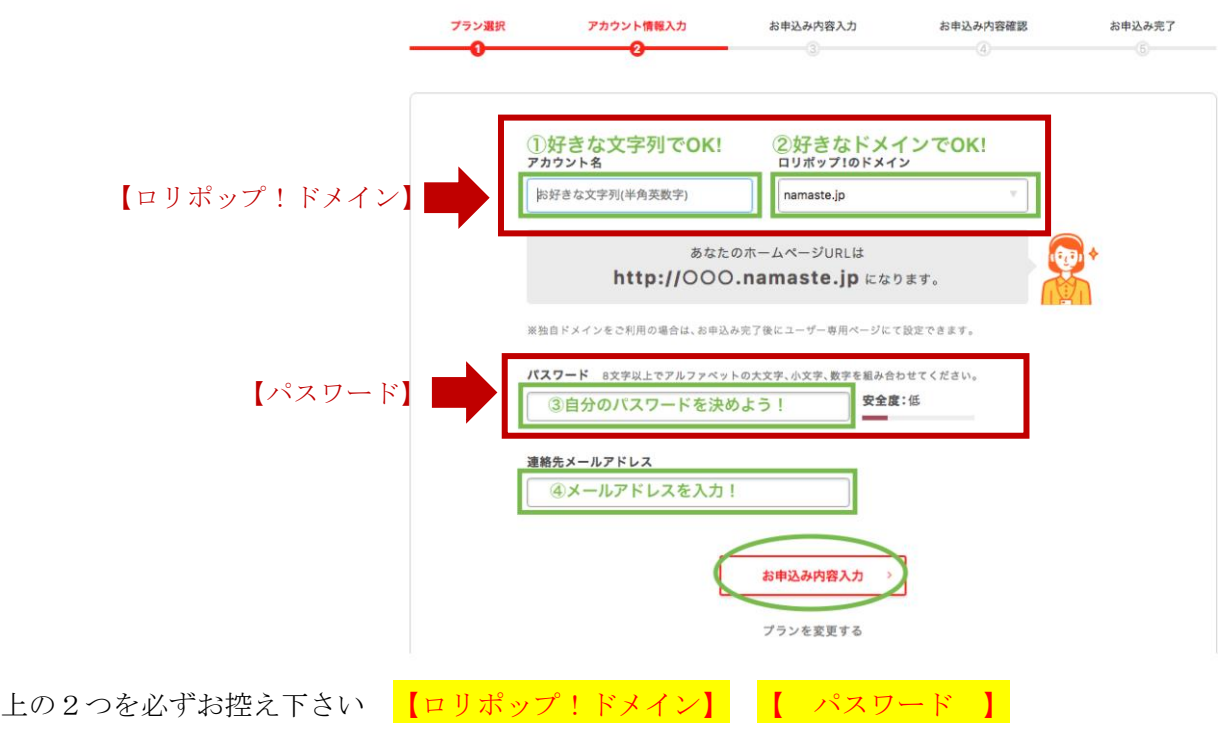

⑭ ここまでの作業を終えると、全部で4通のメールが来ていますので、内容を確認の上、必要な情報をお送りく ださい。

(※)到着順から①②・・

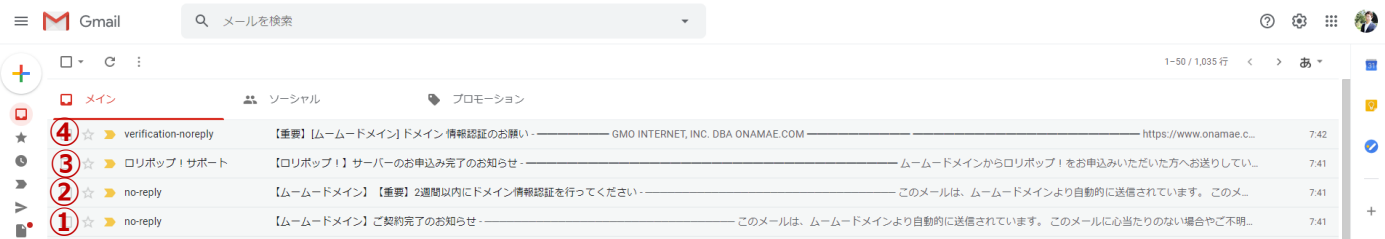

メール①:「【ムームードメイン】ご契約完了のお知らせ」の以下の部分が重要になりますので控えておきます。

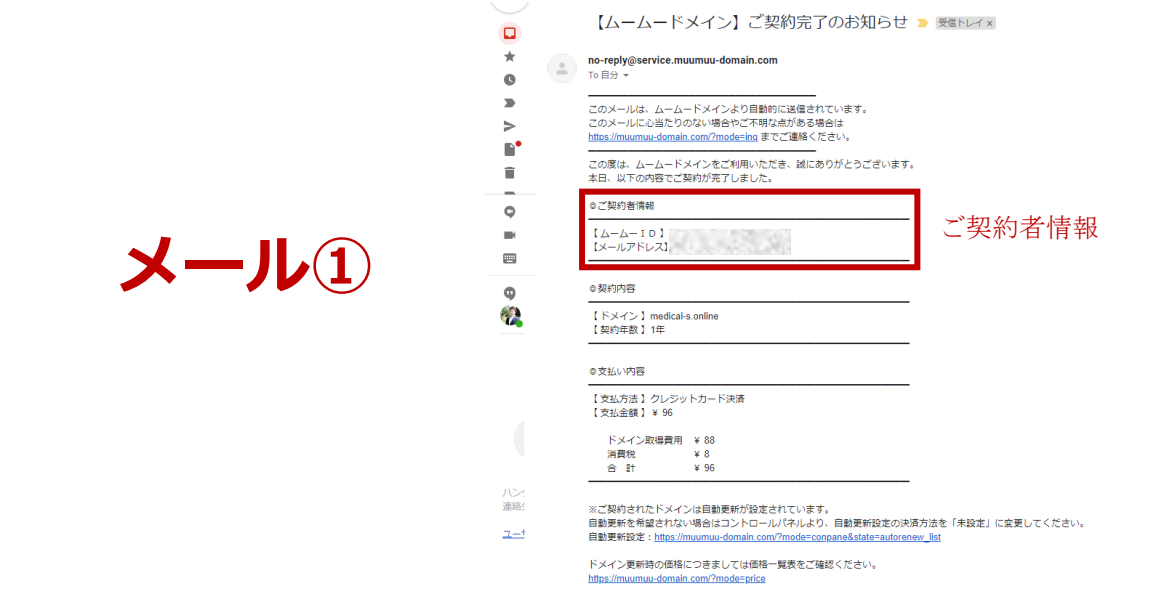

メール③:「【ロリポップ!】サーバーのお申込み完了のお知らせ」の以下の部分が重要になりますので控えてお きます。

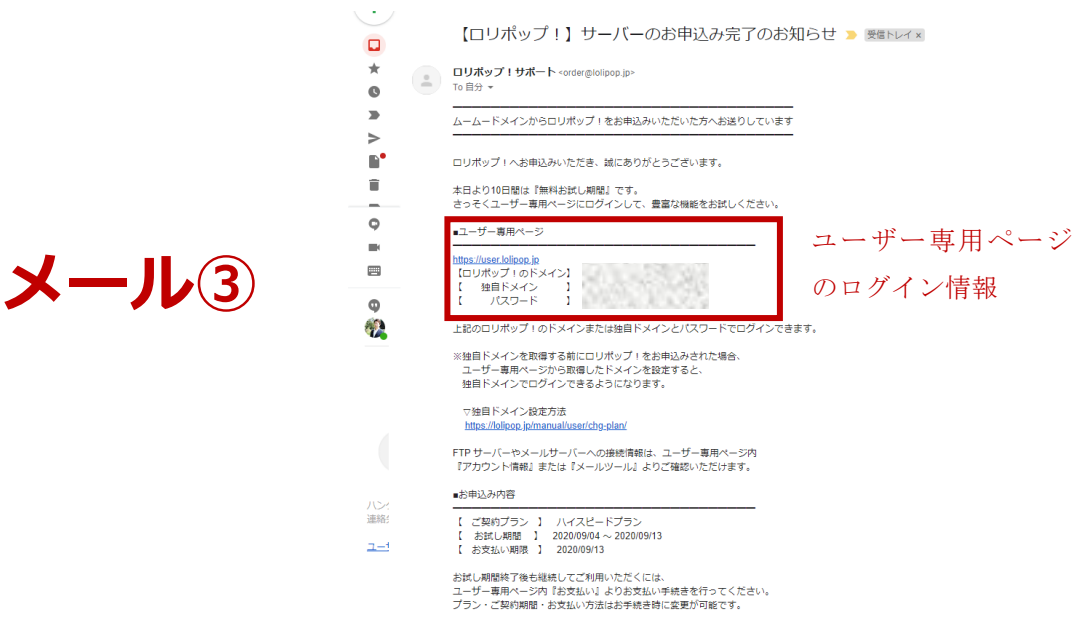

メール④:「【重要】【ムームードメイン】ドメイン情報認証のお願い」の以下の部分をクリックします。

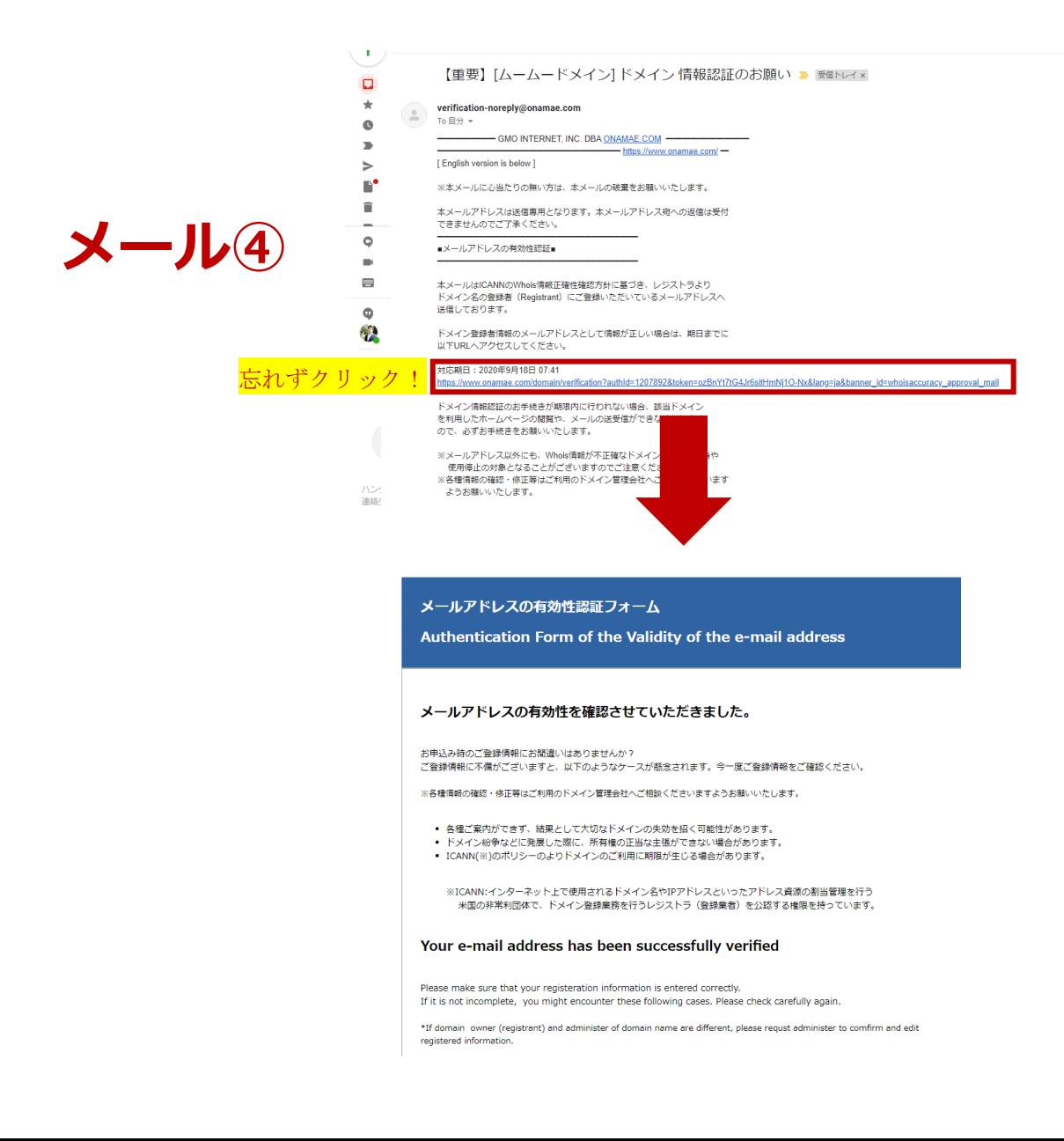

## 以上で終了です。

## 大変、お疲れ様でした!

(※)作業の流れや指示が異なる場合がございます。

分からない場合は、その都度、ご遠慮なくご質問ください!